This button allows you to find multiple transactions

Click on the "Find Transaction" button. Next select the Transaction Type then select Bank Account , once you have made your selection you also have the option to search by the Check Number, Payee, Job Title ,Category, Sub Category, Amount with the desired range . Once you have located the transaction you were searching for, you can click on the item and the transaction will appear then you can make any changes needed or review the item you have located.

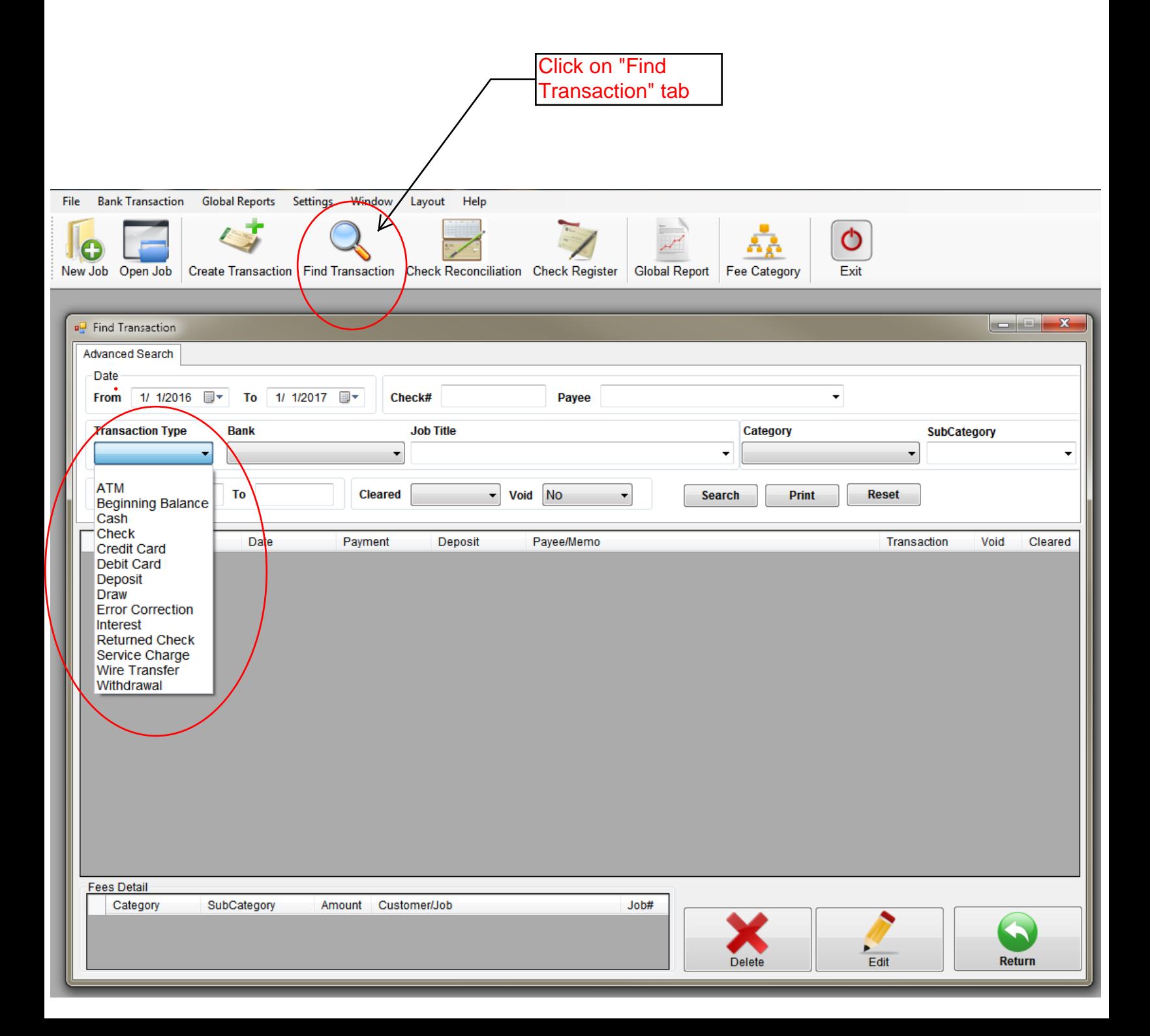